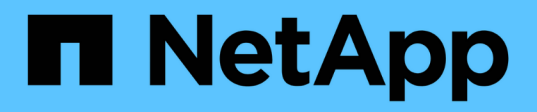

# 管理**Kubernetes**叢集

Kubernetes clusters

NetApp April 16, 2024

This PDF was generated from https://docs.netapp.com/zh-tw/bluexp-kubernetes/task/task-k8s-managetrident.html on April 16, 2024. Always check docs.netapp.com for the latest.

# 目錄

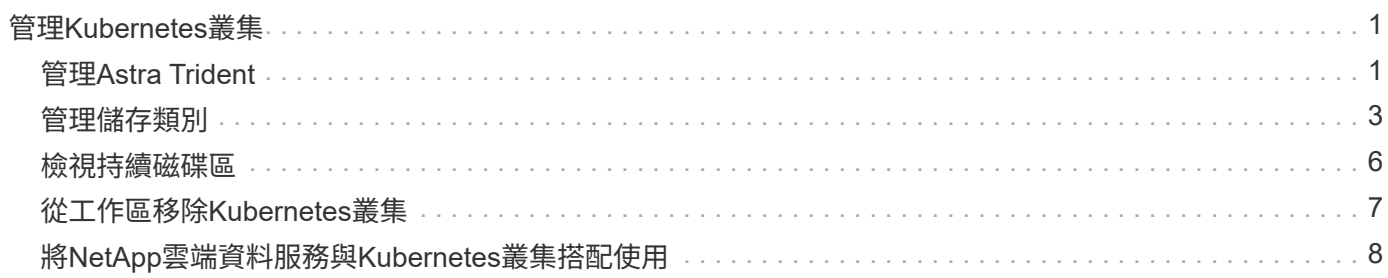

# <span id="page-2-0"></span>管理**Kubernetes**叢集

# <span id="page-2-1"></span>管理**Astra Trident**

將託管 Kubernetes 叢集新增至 Canvas 之後、您可以使用 BlueXP 來確認相容的 Astra Trident 安裝、安裝或升級 Astra Trident 至最新版本、或是解除安裝 Astra Trident 。

### **BlueXP** 中的 **Astra Trident**

將 Kubernetes 叢集新增至 BlueXP 之後、您可以從概觀頁面管理 Astra Trident 和 Kubernetes 叢集。若要開啟 總覽頁面、請按兩下 Canvas 上的 Kubernetes 工作環境。

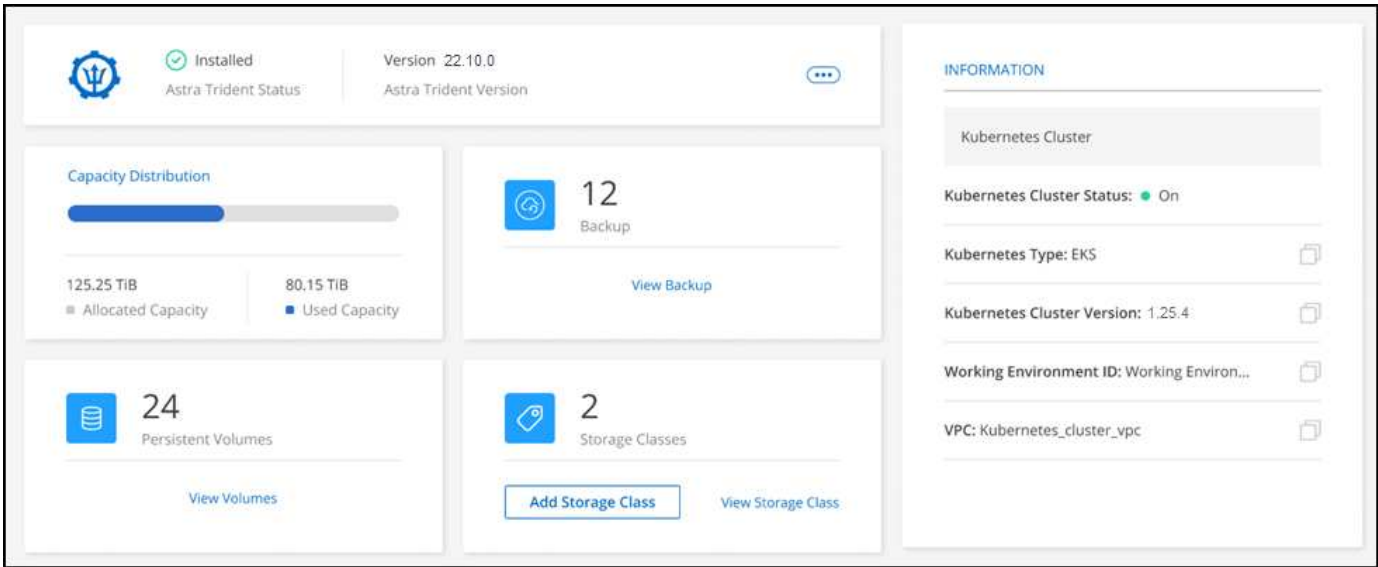

#### 支援的 **Astra Trident** 版本

需要使用Trident運算子(手動或使用Helm圖表)部署的Astra Trident四個最新版本之一。如果未安裝Astra Trident、或安裝不相容版本的Astra Trident、叢集會顯示需要採取行動。

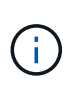

使用部署Astra Trident tridentctl 不受支援。如果您使用部署Astra Trident tridentctl、您 無法使用 BlueXP 來管理 Kubernetes 叢集或解除安裝 Astra Trident 。您必須 並使用手動重新安 裝 Astra Trident ["Trident](https://docs.netapp.com/us-en/trident/trident-get-started/kubernetes-deploy-operator.html) [運算子](https://docs.netapp.com/us-en/trident/trident-get-started/kubernetes-deploy-operator.html)["](https://docs.netapp.com/us-en/trident/trident-get-started/kubernetes-deploy-operator.html) 或在 BlueXP 中使用 [安裝或升級](#page-2-2)[Astra Trident](#page-2-2)。

若要深入瞭解Astra Trident、請參閱 ["Astra Trident](https://docs.netapp.com/us-en/trident/index.html)[文件](https://docs.netapp.com/us-en/trident/index.html)["](https://docs.netapp.com/us-en/trident/index.html)。

### <span id="page-2-2"></span>安裝或升級**Astra Trident**

您可以在概觀頁面上檢閱 Astra Trident 的安裝狀態和版本。如果 Astra Trident 尚未安裝、或安裝不相容的版 本、您可以使用 BlueXP 來管理。

步驟

- 1. 按兩下Canvas上的Kubernetes工作環境、或按一下\*輸入工作環境\*。
	- a. 如果未安裝Astra Trident、請按一下\*安裝Trident \*。

#### 1 | Install Astra Trident

Astra Trident enables management of storage resources across all popular NetApp storage platforms.

b. 如果安裝了不受支援的Astra Trident版本、請按一下\*升級Trident \*。

#### **Upgrade Astra Trident**

Astra Trident enables management of storage resources across all popular NetApp storage platforms.

**Upgrade Trident** 

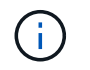

您無法使用 BlueXP 從早於 21.01 的 Astra Trident 版本升級。若要從舊版升級、請參閱 ["](https://docs.netapp.com/us-en/trident/trident-managing-k8s/upgrade-operator.html)[與營](https://docs.netapp.com/us-en/trident/trident-managing-k8s/upgrade-operator.html) [運者一起升級](https://docs.netapp.com/us-en/trident/trident-managing-k8s/upgrade-operator.html)["](https://docs.netapp.com/us-en/trident/trident-managing-k8s/upgrade-operator.html)。

#### 結果

安裝最新版的Astra Trident。您現在可以新增儲存類別。

#### 解除安裝**Astra Trident**

如果您使用 BlueXP 或使用 Trident 運算子( Helm 或手動)安裝 Astra Trident 、則可以使用 BlueXP 解除安 裝。

- 解除安裝 Astra Trident 之後、您無法建立新的持續磁碟區、但現有的磁碟區仍可用。
- 當 Astra Trident 解除安裝時、備份將無法使用。
- 您可以隨時將 Astra Trident 重新安裝至工作環境、以繼續管理叢集。

使用 BlueXP 解除安裝 Astra Trident 並不會移除安裝期間套用的所有 Astra Trident 服務。若要完全移除 Astra Trident 、包括其建立的所有自訂資源定義( CRD )、請參閱 ["](https://docs.netapp.com/us-en/trident/trident-managing-k8s/uninstall-trident.html#uninstall-by-using-the-trident-operator)[使用](https://docs.netapp.com/us-en/trident/trident-managing-k8s/uninstall-trident.html#uninstall-by-using-the-trident-operator) [Trident](https://docs.netapp.com/us-en/trident/trident-managing-k8s/uninstall-trident.html#uninstall-by-using-the-trident-operator) [運算子解除安裝](https://docs.netapp.com/us-en/trident/trident-managing-k8s/uninstall-trident.html#uninstall-by-using-the-trident-operator)["](https://docs.netapp.com/us-en/trident/trident-managing-k8s/uninstall-trident.html#uninstall-by-using-the-trident-operator)

#### 步驟

ĴΓ.

1. 從概述頁面中、選取省略號和 \* 解除安裝 Astra Trident \* 。

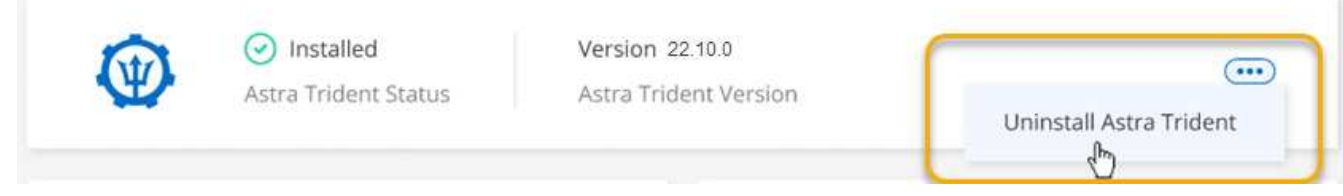

2. 選取 \* 解除安裝 \* 以確認並解除安裝 Astra Trident 。

結果

Astra Trident 現在已從工作環境中解除安裝。您可以隨時重新安裝 Astra Trident 。

## <span id="page-4-0"></span>管理儲存類別

將受管理的Kubernetes叢集新增至Canvased之後、您可以使用BlueXP來管理儲存類別。

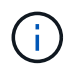

如果未定義儲存類別、叢集將顯示需要採取行動。按兩下畫版上的叢集、會開啟動作頁面以新增 儲存類別。

### 新增儲存類別

步驟

- 1. 從Canvas,將Kubernetes工作環境拖放到Cloud Volumes ONTAP 支援ONTAP 動作環境的支援區或Amazon FSX來開啟儲存類別精靈。
- 2. 提供儲存類別的名稱。
- 3. 選擇\*檔案系統\*或\*區塊\*儲存設備。
	- a. 對於\*區塊\*儲存設備、請選取檔案系統類型(fstype)

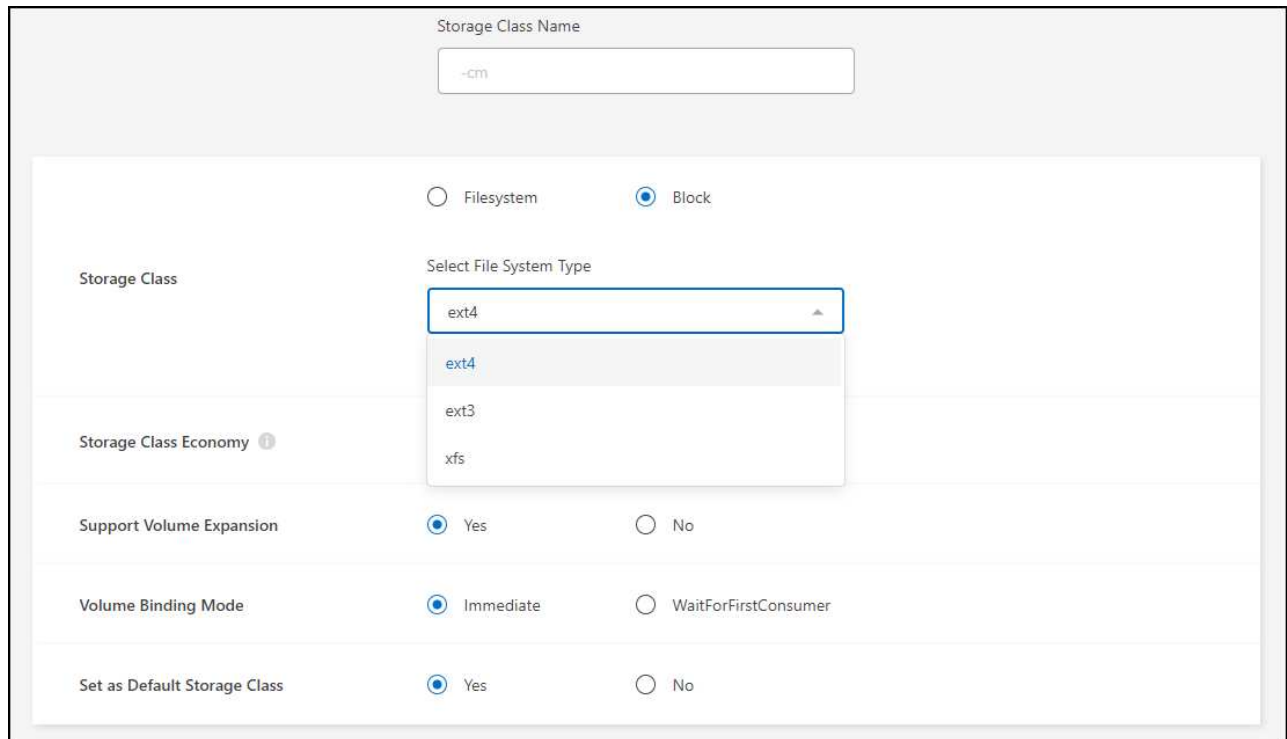

b. 對於\*區塊\*或\*檔案系統\*儲存設備、您可以選擇啟用儲存設備級經濟效益。

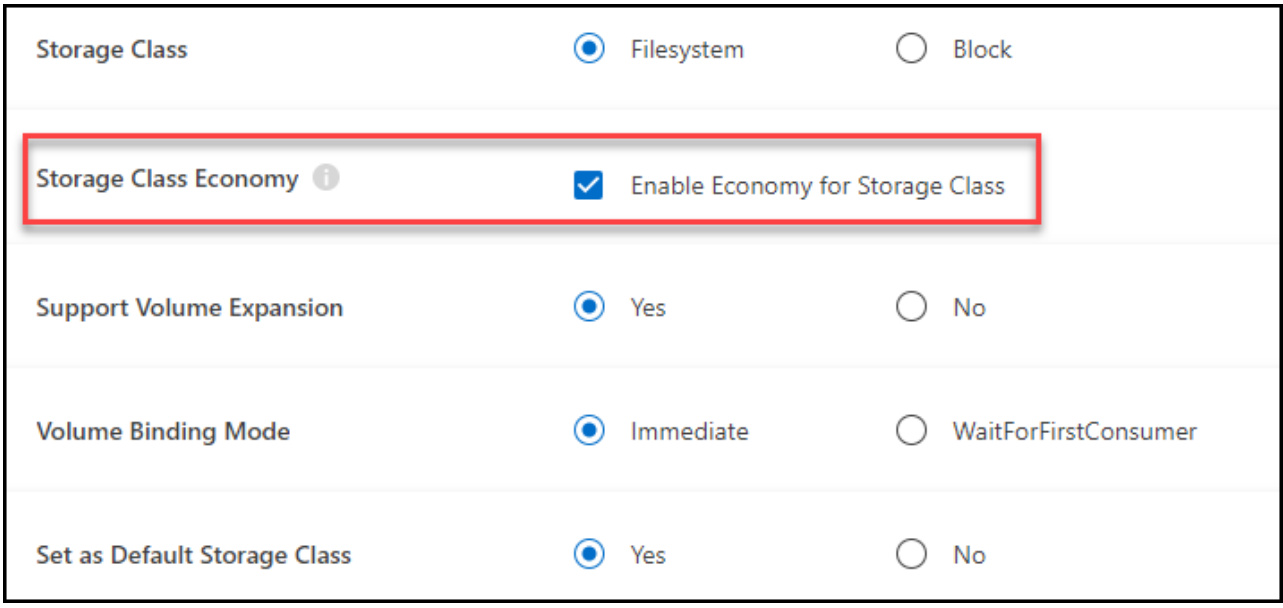

 $\bigcirc$ 

使用儲存等級經濟模式時、不支援備份與還原。

- 4. 選取Volume擴充、Volume繫結及預設儲存類別的選項。單擊 \* 下一步 \* 。
- 5. 選取要連線至叢集的工作環境。按一下「 \* 新增 \* 」。

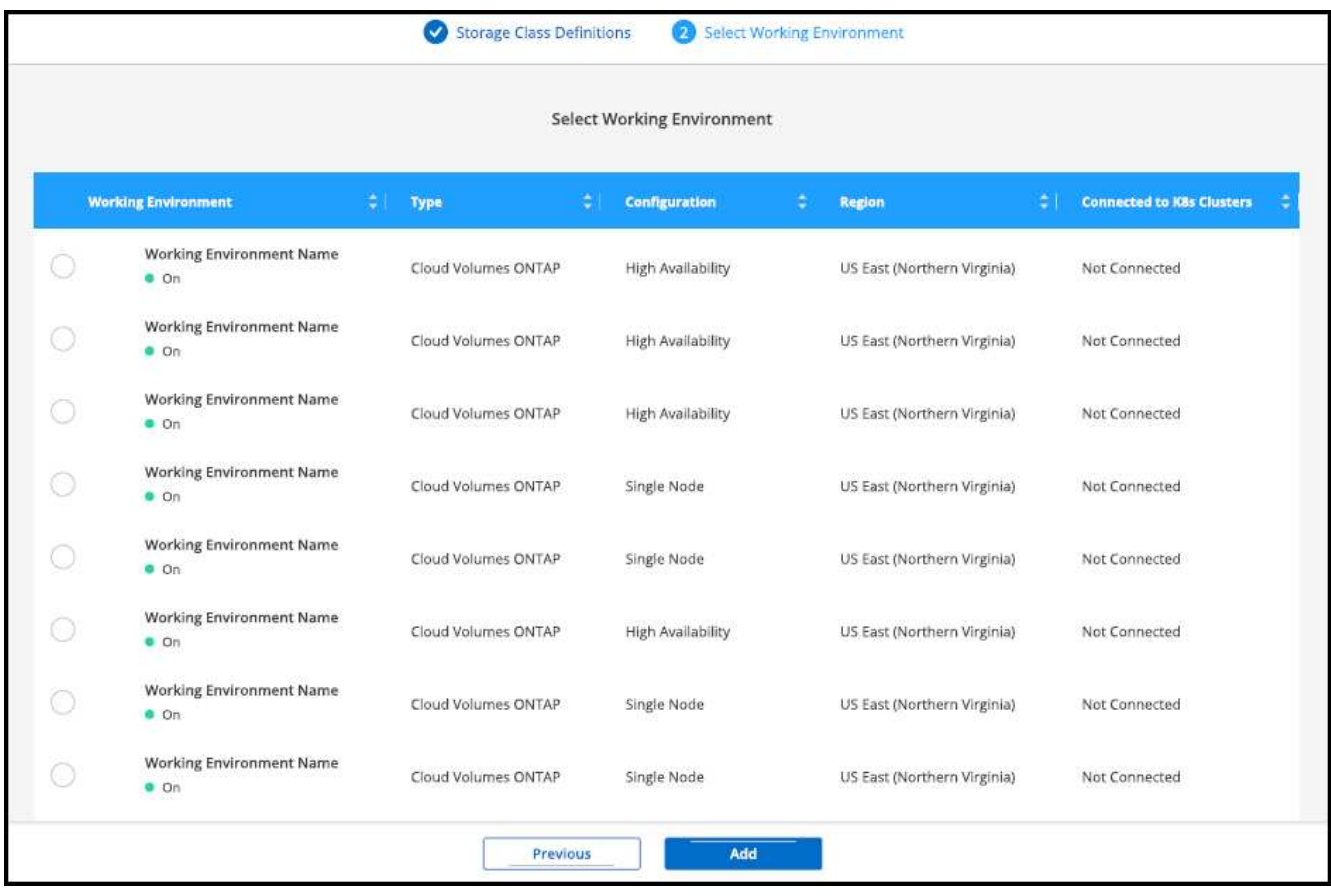

#### 結果

您可以按一下、從Kubernetes叢集的資源頁面檢視儲存類別。

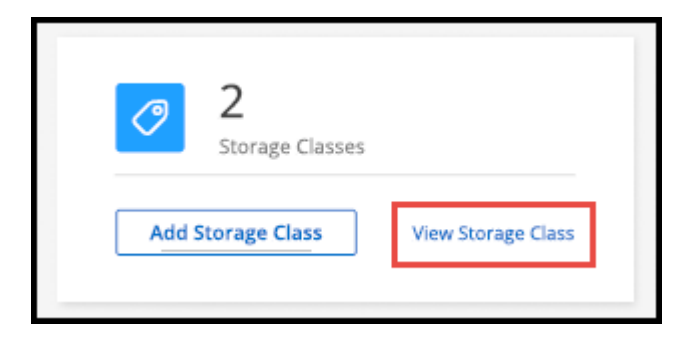

### 檢視工作環境詳細資料

步驟

- 1. 按兩下Canvas上的Kubernetes工作環境、或按一下\*輸入工作環境\*。
- 2. 按一下「儲存類別」索引標籤。
- 3. 按一下資訊圖示以檢視工作環境的詳細資料。

#### 結果

此時會開啟「工作環境詳細資料」面板。

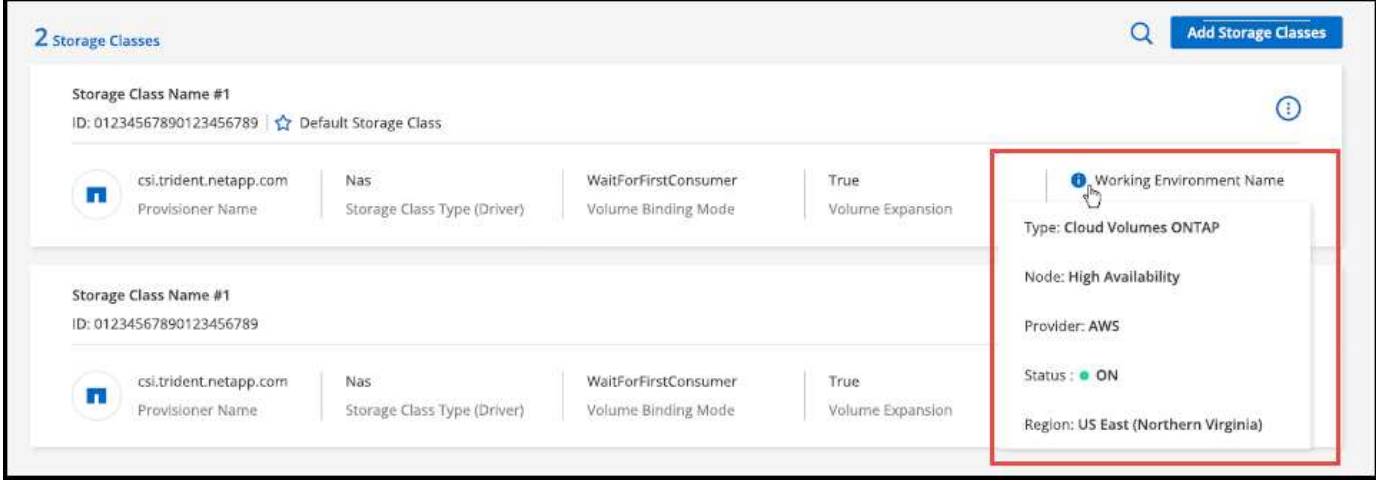

### 設定預設儲存類別

步驟

- 1. 按兩下Canvas上的Kubernetes工作環境、或按一下\*輸入工作環境\*。
- 2. 按一下「儲存類別」索引標籤。
- 3. 按一下儲存類別的動作功能表、然後按一下\*設為預設\*。

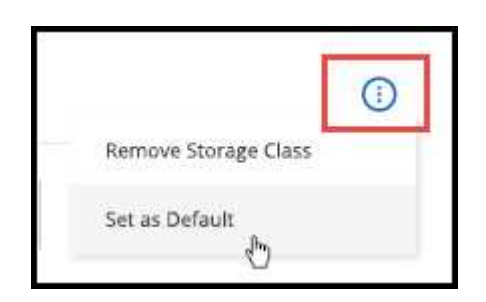

#### 結果

#### 選取的儲存類別設為預設值。

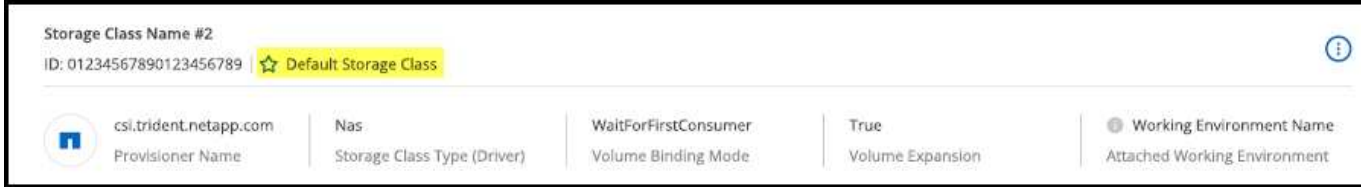

### 移除儲存類別

步驟

- 1. 按兩下Canvas上的Kubernetes工作環境、或按一下\*輸入工作環境\*。
- 2. 按一下「儲存類別」索引標籤。
- 3. 按一下儲存類別的動作功能表、然後按一下\*設為預設\*。

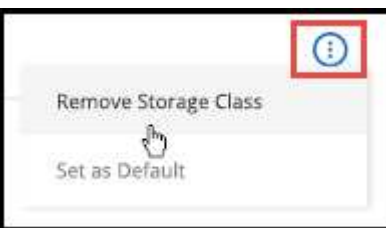

4. 按一下「移除」以確認移除儲存類別。

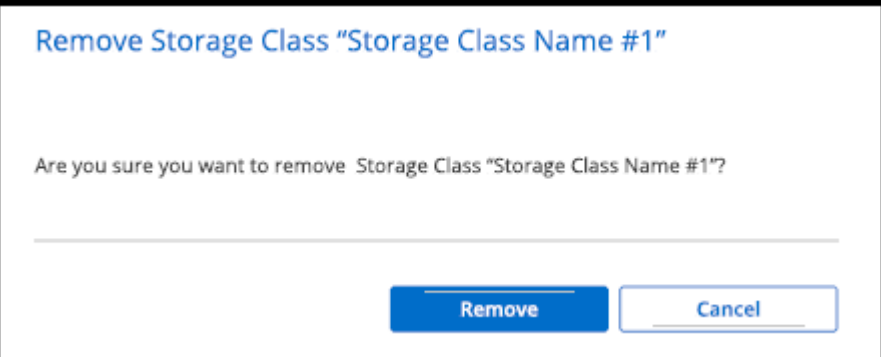

結果

選取的儲存類別即會移除。

## <span id="page-7-0"></span>檢視持續磁碟區

將受管理的Kubernetes叢集新增至Canvased之後、即可使用BlueXP檢視持續磁碟區。

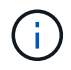

BlueXP會監控Kubernetes叢集、以瞭解後端的變更、並在新增新磁碟區時更新持續磁碟區表格。 如果在叢集上設定了自動備份、則會在新的持續磁碟區上自動啟用備份。

步驟

- 1. 按兩下Canvas上的Kubernetes工作環境、或按一下\*輸入工作環境\*。
- 2. 按一下「總覽」標籤中的「檢視磁碟區」、或按一下「持續磁碟區」標籤。如果未設定任何持續磁碟區、請 參閱 ["](https://docs.netapp.com/us-en/trident/trident-concepts/provisioning.html)[資源](https://docs.netapp.com/us-en/trident/trident-concepts/provisioning.html)[配置](https://docs.netapp.com/us-en/trident/trident-concepts/provisioning.html)["](https://docs.netapp.com/us-en/trident/trident-concepts/provisioning.html) 如需Astra Trident中資源配置磁碟區的詳細資訊、

#### 結果

此時會顯示已設定的持續磁碟區表格。

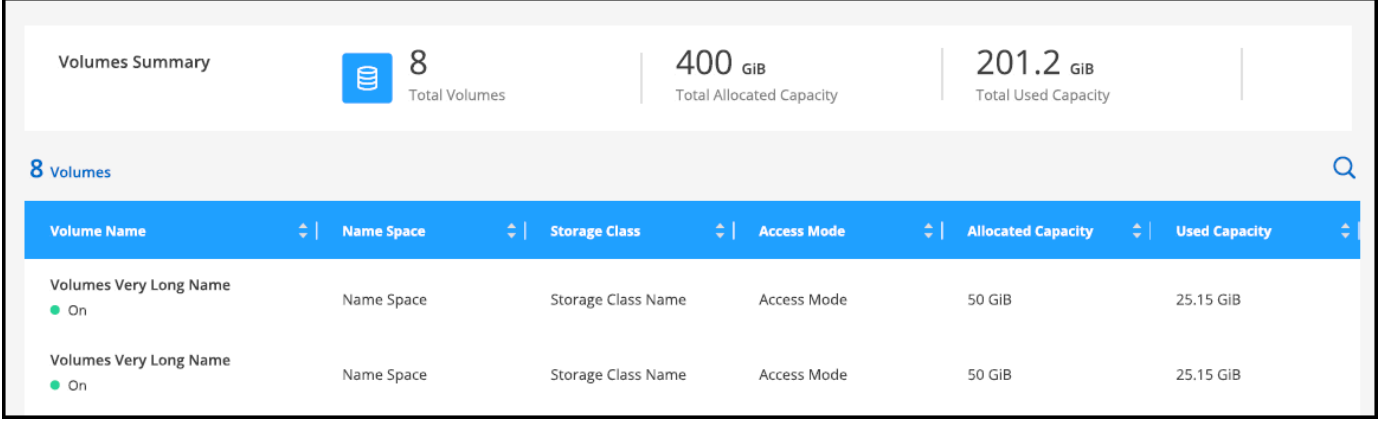

# <span id="page-8-0"></span>從工作區移除**Kubernetes**叢集

將受管理的Kubernetes叢集新增至Canvas之後、您可以使用BlueXP從工作區移除叢集。

步驟

- 1. 按兩下Canvas上的Kubernetes工作環境、或按一下\*輸入工作環境\*。
- 2. 在頁面右上角、選取「動作」功能表、然後按一下「從工作區移除」。

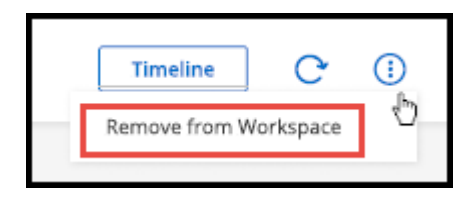

3. 按一下「移除」以確認從工作區移除叢集。您可以隨時重新探索此叢集。

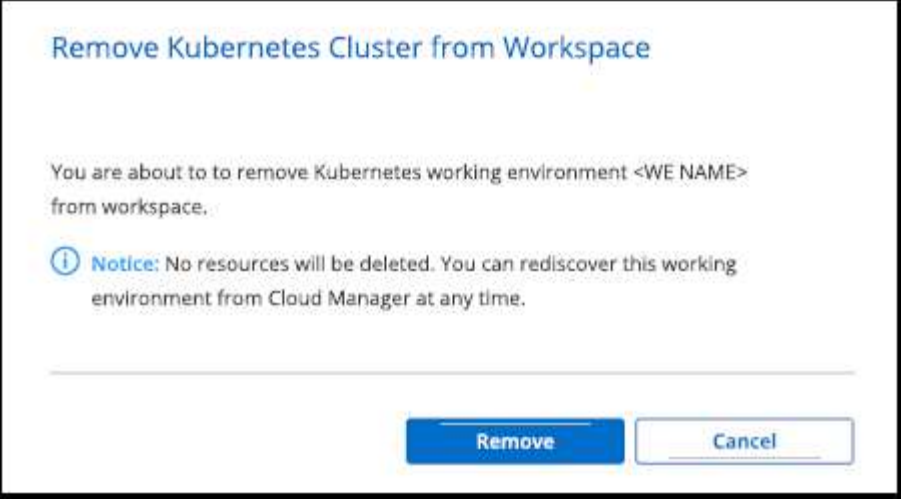

結果

Kubernetes叢集會從工作區中移除、且在Canvas上不再顯示。

# <span id="page-9-0"></span>將**NetApp**雲端資料服務與**Kubernetes**叢集搭配使用

將託管Kubernetes叢集新增至Canvases之後、您就可以使用NetApp雲端資料服務來進行 進階資料管理。

您可以使用 BlueXP 備份與還原、將持續性磁碟區備份到物件儲存區。

["](https://docs.netapp.com/us-en/bluexp-backup-recovery/concept-kubernetes-backup-to-cloud.html)[瞭解如](https://docs.netapp.com/us-en/bluexp-backup-recovery/concept-kubernetes-backup-to-cloud.html)[何](https://docs.netapp.com/us-en/bluexp-backup-recovery/concept-kubernetes-backup-to-cloud.html)[使用](https://docs.netapp.com/us-en/bluexp-backup-recovery/concept-kubernetes-backup-to-cloud.html) [BlueXP](https://docs.netapp.com/us-en/bluexp-backup-recovery/concept-kubernetes-backup-to-cloud.html) [備份與還原來](https://docs.netapp.com/us-en/bluexp-backup-recovery/concept-kubernetes-backup-to-cloud.html)[保護](https://docs.netapp.com/us-en/bluexp-backup-recovery/concept-kubernetes-backup-to-cloud.html) [Kubernetes](https://docs.netapp.com/us-en/bluexp-backup-recovery/concept-kubernetes-backup-to-cloud.html) [叢集資料](https://docs.netapp.com/us-en/bluexp-backup-recovery/concept-kubernetes-backup-to-cloud.html)["](https://docs.netapp.com/us-en/bluexp-backup-recovery/concept-kubernetes-backup-to-cloud.html)。

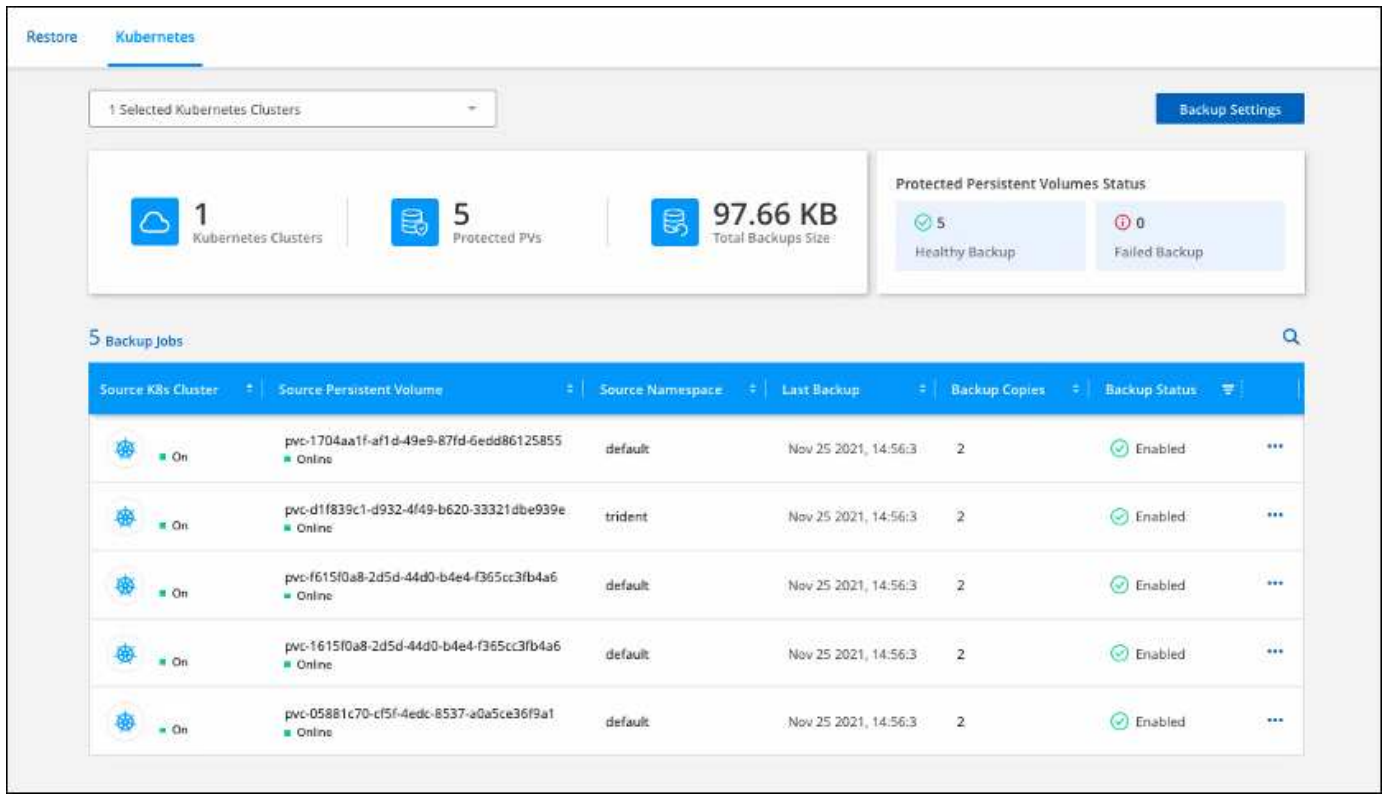

#### 版權資訊

Copyright © 2024 NetApp, Inc. 版權所有。台灣印製。非經版權所有人事先書面同意,不得將本受版權保護文件 的任何部分以任何形式或任何方法(圖形、電子或機械)重製,包括影印、錄影、錄音或儲存至電子檢索系統 中。

由 NetApp 版權資料衍伸之軟體必須遵守下列授權和免責聲明:

此軟體以 NETAPP「原樣」提供,不含任何明示或暗示的擔保,包括但不限於有關適售性或特定目的適用性之 擔保,特此聲明。於任何情況下,就任何已造成或基於任何理論上責任之直接性、間接性、附隨性、特殊性、懲 罰性或衍生性損害(包括但不限於替代商品或服務之採購;使用、資料或利潤上的損失;或企業營運中斷),無 論是在使用此軟體時以任何方式所產生的契約、嚴格責任或侵權行為(包括疏忽或其他)等方面,NetApp 概不 負責,即使已被告知有前述損害存在之可能性亦然。

NetApp 保留隨時變更本文所述之任何產品的權利,恕不另行通知。NetApp 不承擔因使用本文所述之產品而產 生的責任或義務,除非明確經過 NetApp 書面同意。使用或購買此產品並不會在依據任何專利權、商標權或任何 其他 NetApp 智慧財產權的情況下轉讓授權。

本手冊所述之產品受到一項(含)以上的美國專利、國外專利或申請中專利所保障。

有限權利說明:政府機關的使用、複製或公開揭露須受 DFARS 252.227-7013(2014 年 2 月)和 FAR 52.227-19(2007 年 12 月)中的「技術資料權利 - 非商業項目」條款 (b)(3) 小段所述之限制。

此處所含屬於商業產品和 / 或商業服務(如 FAR 2.101 所定義)的資料均為 NetApp, Inc. 所有。根據本協議提 供的所有 NetApp 技術資料和電腦軟體皆屬於商業性質,並且完全由私人出資開發。 美國政府對於該資料具有 非專屬、非轉讓、非轉授權、全球性、有限且不可撤銷的使用權限,僅限於美國政府為傳輸此資料所訂合約所允 許之範圍,並基於履行該合約之目的方可使用。除非本文另有規定,否則未經 NetApp Inc. 事前書面許可,不得 逕行使用、揭露、重製、修改、履行或展示該資料。美國政府授予國防部之許可權利,僅適用於 DFARS 條款 252.227-7015(b)(2014 年 2 月)所述權利。

商標資訊

NETAPP、NETAPP 標誌及 <http://www.netapp.com/TM> 所列之標章均為 NetApp, Inc. 的商標。文中所涉及的所 有其他公司或產品名稱,均為其各自所有者的商標,不得侵犯。